Documentation / Documentation Home

### iPhone Theme 2

Created by Unknown User (malynow), last modified by Anton Lashuk on янв 05, 2019

- Installation
  - Updating from iPhone 1.x
- Adjusting Full Page Cache configuration (for Magento Enterprise users)
- Configuration
  - General Configuration
  - Category Page settings
  - Enabling Checkout login pageCAPTCHA
- Support of other modules
  - · Native Enterprise Edition modules
  - · aheadWorks extensions
- Uninstallation
- Troubleshooting

### Installation

1. Backup your web directory and store database.

Click to view details

You can make backup copies with any tool you find appropriate

If you are going to use the native Magento backup function, navigate to System -> Tools -> Backups and perform System and Database backups

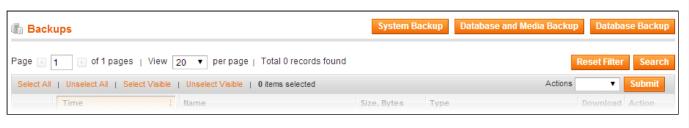

2. Log in to the Magento backend

3. Disable compilation

Click to view details

Navigate to **System -> Tools -> Compilation**.

If Compiler status is Disabled, you can skip to the next step

If Compiler is enabled, disable it.

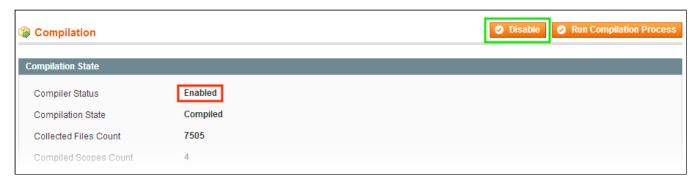

IMPORTANT: after the extension is installed, you can enable the compilation again; IT IS CRUCIAL that you use "Run Compilation Process" function, not just "Enable button"

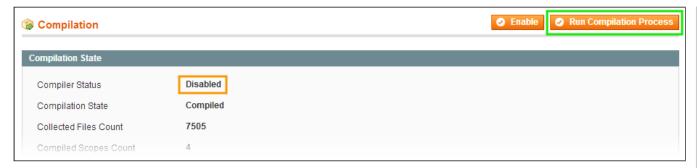

Installing an extension with the Compilation enabled will result in store downtime.

4. Flush store cache

Click to view details

You can flush the store cache in 2 ways:

via the backend:

Navigate to System -> Cache Management menu, and click Flush Magento Cache button

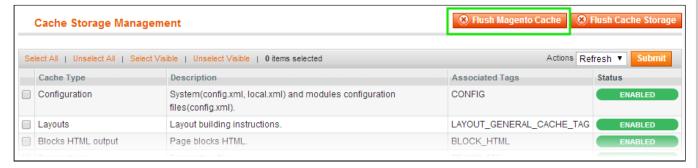

· via filesystem:

On your server, navigate to Magento root folder, then proceed to /var/cache/; delete all the content there.

- 5. Download the extension package from your account and extract the downloaded archive
- 6. Copy the content of /Step\_1/ folder to your store's root directory
- 7. Copy the content of /Step\_2/ folder to your store's root directory
- 8. Flush store cache again; log out from the backend and log in again.

## Updating from iPhone 1.x

If you are currently using any iPhone Theme version prior to 2.0, make sure to disable it before installing the new version.

How do I disable the old iPhone Theme?

- 1. Disable compilation, in case it is enabled.
- 2. Login to your FTP, navigate to app/etc/modules/
- 3. Open the file AW\_Mobile.xml and change the following line:

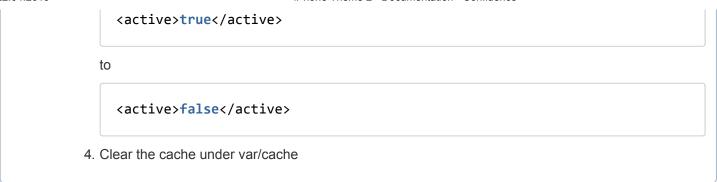

# Adjusting Full Page Cache configuration (for Magento Enterprise users)

Due to the peculiarities of Magento Enterprise edition native Full Page Cache feature, certain adjustments are required for the desktop-mobile switching to be executed properly.

open [Magento root]/app/etc/enterprise.xml file and replace:

```
Enterprise_PageCache_Model_Processor
```

with

```
AW_Mobile2_Model_Enterprise_PageCache_Processor
```

This should help you avoid any issues with the iPhone Theme extension and Full Page Cache for Magento Enterprise

# Configuration

## **General Configuration**

The extension settings page is located at **System -> Configuration -> aheadWorks Extensions -> iPhone Theme 2** screen.

### General tab:

- Enable Module switches the module on / off.
- Mobile Home Page allows selecting a static CMS page to be displayed as your site's home on smartphones

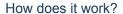

You can use any CMS page as a home page for the mobile view, there are no restrictions or limitations. It is recommended, though, to avoid

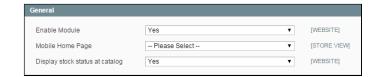

fixed-dimension blocks, since the page is likely to be resized.

iPhone theme comes with a **Sample Mobile Home Page** page enabled by default. It is suggested to use this pre-defined page as an example for building your own.

Standard CMS Page features are supported as well.

The pictures used for **Sample Mobile Home Page** design are free for private or commercial use and can be found by the following links:

- a. Sale
- b. Furniture
- c. Electronics
- d. Apparel
- Display stock status at catalog enables / disables showing the stock status in the category view page

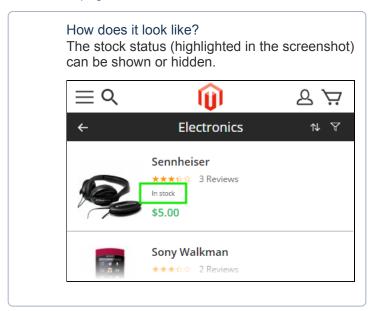

### Design tab:

Here, you can upload images to be used as your store's logos in different situations

- Mobile Theme Name allows defining particular mobile theme for the selected store view;
- **Mobile Logo Image** allows uploading a Store Logo image.
- Bookmarks Icon Source allows uploading a Bookmarks Icon image.

### How does Mobile Theme selector work?

To set a particular mobile theme for a required store view, since iPhone Theme 2.0.8, **Mobile Theme Name** setting has been introduced.

To set a mobile theme for a store view:

- 1) In **Current Configuration Scope** set required store view;
- 2) Navigate to AheadWorks > iPhone Theme 2 > Design > Mobile Theme Name;

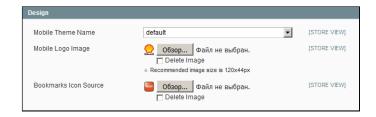

- 3) Specify necessary theme in Mobile Theme Name field:
- 4) Click Save Config button.

Now the selected store view should have required mobile theme assigned.

#### Behavior tab:

Through this tab, you can control how the desktop / mobile switching takes place

 Display Desktop / Mobile Switcher at Footer - shows / hides the force switch link

# Behavior Display Desktop/Mobile Switcher Yes ISTORE VIEW AT Footer Mobile Device Detection Desktop View Auto Force Mobile View Desktop View Desktop View Desktop View

#### How does it work?

Disregarding the behavior model you set for the extension (device auto-detection / force view), you can enable your customers to switch between mobile and desktop view at any time.

For this purpose, the extension employs special switcher links:

- yourdomain.com/index.php/awmobile2/switch/toDesktop/
   this link will force the desktop site view for the duration of the session
- yourdomain.com/index.php/awmobile2/switch/toMobile/ this link will force the mobile site view for the duration of the session
- Mobile Device Detection allows selecting the default behavior.
   Three modes are available:
  - Auto (default mode) the extension will identify the type of the device and deliver the correspondent design package
  - Force Mobile View the extension will land all visitors on the mobile view disregarding the device type
  - **Desktop View** the extension will land all visitors on the desktop view disregarding the device type

## Category Page settings

The extension allows selecting special CMS blocks to be displayed in the categories under the mobile view. CMS Block (Mobile Devices) selector is available in the Category Settings ( Catalog -> Manage Categories -> Edit Category -> Display Settings tab)

How does it look like?

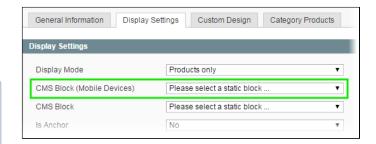

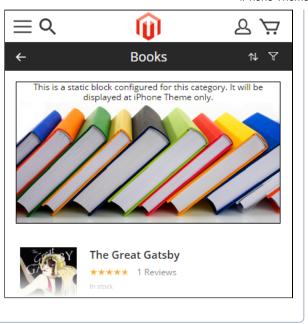

## Enabling Checkout login pageCAPTCHA

iPhone Theme extension introduces dedicated CAPTCHA form for the checkout login page.

To enable CAPTCHA at the checkout navigate to **System** > **Configuration** -> **Customer** -> **Customer Configuration**.

Under the CAPTCHA section first set the field Enable CAPTCHA on Frontend to 'Yes', Then, in the Forms section, specify Login during Checkout (Mobile View).

Now, to login during the checkout process customers will be suggested to enter the CAPTCHA first.

To enable CAPTCHA for general Login page, specify **Login** line in the **Forms** section.

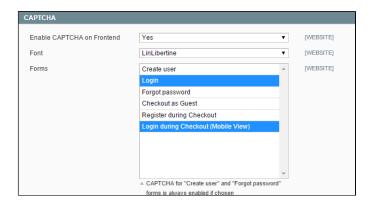

# Support of other modules

## Native Enterprise Edition modules

The iPhone Theme 2 extension supports a number of Enterprise Edition-specific modules, so that all the features of this platform are available under the mobile view.

- EE Full Page Cache;
- EE Points:
- EE Store Credit;
- EE Gift Card, Gift Registry;
- · EE RMA.

For all the blocks/pages relevant to the above modules, there are special design instances built into the iPhone Theme.

### aheadWorks extensions

The iPhone Theme extension is supplied with the mobile design package for a number of other aheadWorks extensions (listed below), ensuring that our products you may have at your store will be fully functional in the mobile site version.

- Refer a Friend allows inviting friends to your site.
- Subscription and Recurring Payments 2 adds recurring billing functionality to Magento.
- Help Desk Ultimate 3 provides a comprehensive toolset for effective customer communications.
- Gift Card / Certificate allows purchasing gift cards.
- Advanced Search improves the search results accuracy and introduces full-text search.

Under the mobile view, Catalog Index search is supported only.

Automatic Related Products 2 - allows automating product advertisement.

Under the mobile view, only the blocks with **Block Position** = "Instead native related block" are displayed.

- Catalog Permissions restricts catalog access basing on customer groups.
- Image Slider 2 allows showing multiple banners in a slider box; both image and video banners are supported.

Under the mobile view, only the blocks with **Block Position** = "Before Content" are displayed.

Featured Products 3 - allows highlighting you select products in a dynamic slider box.

Under the mobile view, only the blocks with **Block Position** = "Before Content" are displayed.

ZBlocks - allows automating and scheduling the banners displaying.

Under the mobile view, only the blocks with **Block Position** = "Menu Top", "Menu Bottom" and "Content Top" are displayed.

Due to the workflow differences between the mobile and desktop view, and, in some cases, functionality overlaps, there is a number of aheadWorks extension that are not represented in or are purposefully disabled for the mobile site version.

### See the list

- Better Thank You Page
- Layered Navigation
- Ajax Cart Pro
- Search Autocomplete and Suggest
- One Step Checkout
- · Activity Live Stream
- Ajax Login Pro
- Product Questions 2
- Magento Affiliate
- Blog
- Ajax Catalog
- On Sale + Product Labels
- Store Credit and Refund
- Product Color Swatches
- · Delivery Date and Notice
- RMA

### Uninstallation

- 1. Disable compilation, in case it is enabled.
- 2. Login to your FTP, navigate to app/etc/modules/
- 3. Open the file AW\_Mobile2.xml and change the following line:

```
<active>true</active>
```

to

<active>false</active>

- 4. Clear the cache under var/cache
- 5. Make sure that the site is working properly, otherwise roll back the changes and apply to our technical support.
- 6. If everything works fine, it is safe to delete the files of the extension.

## Troubleshooting

Some theme elements are displayed incorrectly on my Android (pre-4.4.x) device.

Due to a great variety of Android-powered devices, we are unable to test the theme with every given model. However, if you are noticing any issues with theme displaying, please, report it to our technical support.

After the extension installation the store gives an error, or blank page, or suggests to start Magento installation procedure.

Change the owner of the extracted extension files to the web server user and set 775 permissions on them. Clear the store cache and try again.

After the installation System->Configuration->Add Free Product To Cart returns 404 error.

Logout from backend and login back again.

There is no aheadWorks extensions under my configuration section, or having the extension tab clicked I get a blank page, or Access Denied error.

Clear the store cache, browser cookies, logout and login again.

My configuration changes do not appear on the store.

Clear the store cache, clear your browser cache and domain cookies and refresh the page.

Heavy server load caching issue: '100 router match iterations' / 'no 404 CMS page configured' fatal error

If you are experiencing any of the above issues please refer to official Magento patch: PATCH\_SUPEE-4755\_EE\_1.13.1.0\_v1.sh

You can always find the latest version of the software, full documentation, demos, screenshots and reviews at http://ecommerce.aheadworks.com

License agreement: <a href="http://ecommerce.aheadworks.com/LICENSE-M1.txt">http://ecommerce.aheadworks.com/LICENSE-M1.txt</a> Contact us: <a href="http://ecommerce.aheadworks.com/contacts/">http://ecommerce.aheadworks.com/contacts/</a>

Copyright © 2019 aheadWorks http://www.aheadworks.com

Ни одной